# **INSTRUCTIVO**

## **Manejo portal de Pagos Electrónicos PSE**

A través del portal de COOFAMILIAR los Asociados de la Cooperativa podrán realizar los pagos de sus obligaciones desde cualquier entidad financiera afiliada a ACH, sin necesidad de desplazarse a las oficinas de la Cooperativa para realizar estas transacciones.

### **Como Funciona:**

Ingrese a la página www.coofamiliar.co y de clic en la pestaña de servicios – Pago en Línea o en la página principal. Sí el Asociado ya está inscrito en el servicio PSE podrá realizar las transacciones de forma inmediata, en caso contrario deberá cumplir con los requisitos establecidos por cada una de las entidades financieras afiliadas a ACH: (Ver link Entidades Externas[\) http://dptocreativo.com/PSE\\_tutorial\\_2014/inicio\\_bancos.html](http://dptocreativo.com/PSE_tutorial_2014/inicio_bancos.html)

#### **Beneficios para los asociados:**

- No requiere de dinero en efectivo para realizar los pagos.
- Puede realizar el pago desde cualquier entidad financiera inscrita en ACH.

• Podrá realizar los pagos sin necesidad de desplazarse a la Cooperativa o a los puntos de recaudo en convenio con otras entidades, únicamente haciendo clic desde el portal de Internet de COOFAMILIAR las 24 horas del día.

## **PASO A PASO PARA EL ASOCIADO**

Ingreso desde la página de COOFAMILIAR:

1. Ingrese a la página web [www.coofamiliar.co](http://www.coofamiliar.co/) y haga clic directo en la página principal en link de acceso de Pago en Línea, o diríjase a la pestaña de servicios opción pago en línea.

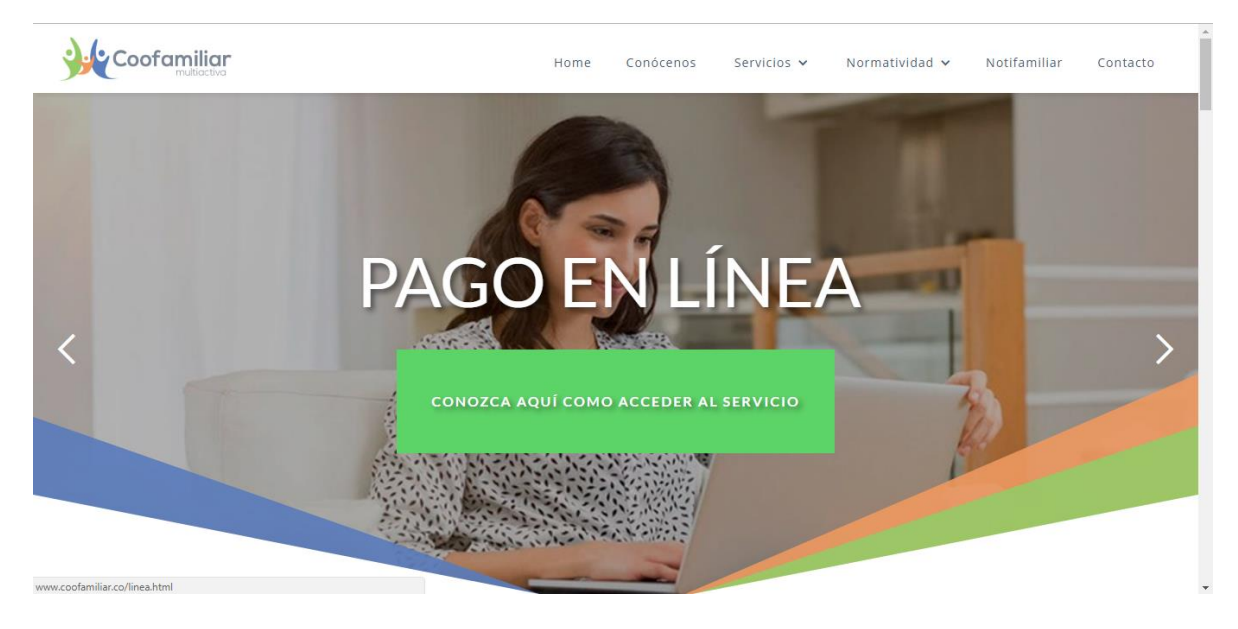

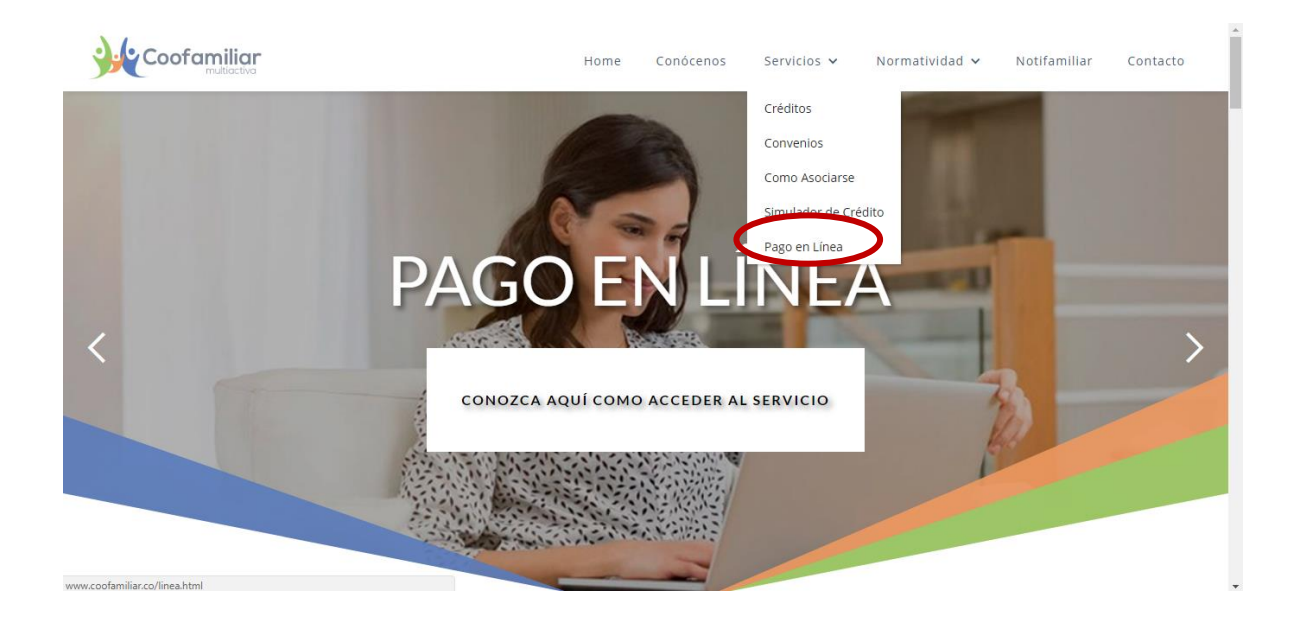

**2.** Lea y acepte los términos y condiciones para acceder al servicio de pago seguro en línea y posteriormente dele clic en ingresar.

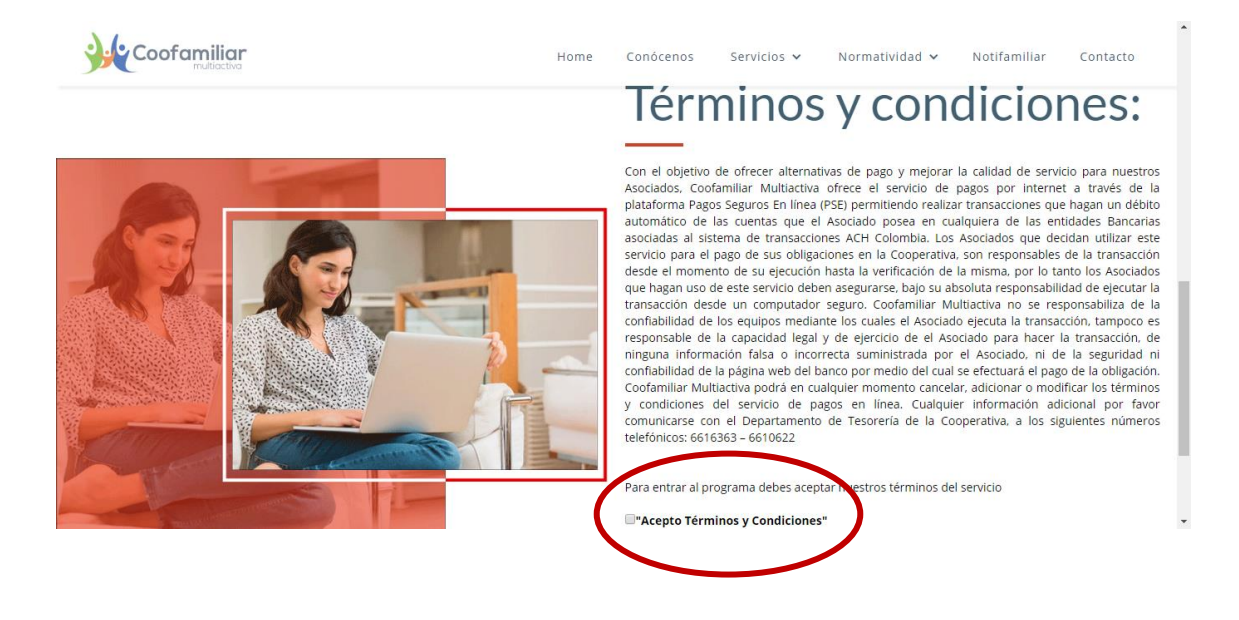

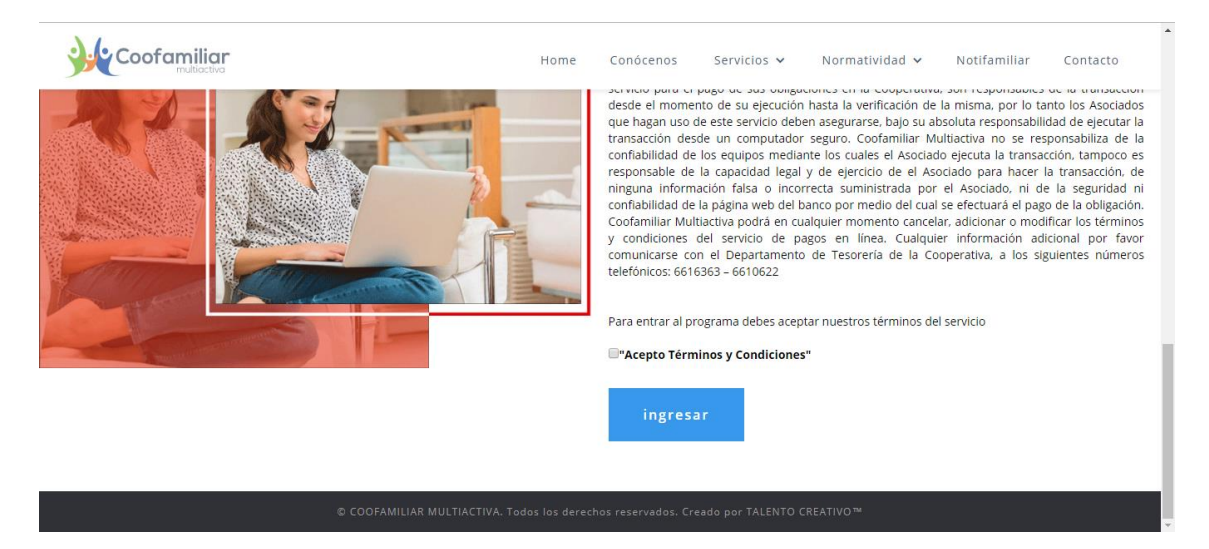

3. Digite el número de identificación del Asociado e ingrese el valor a pagar. (Recuerde que si no tiene claro el valor de su cuota puede comunicarse a nuestras oficinas para verificarlo). De clic en **continuar**.

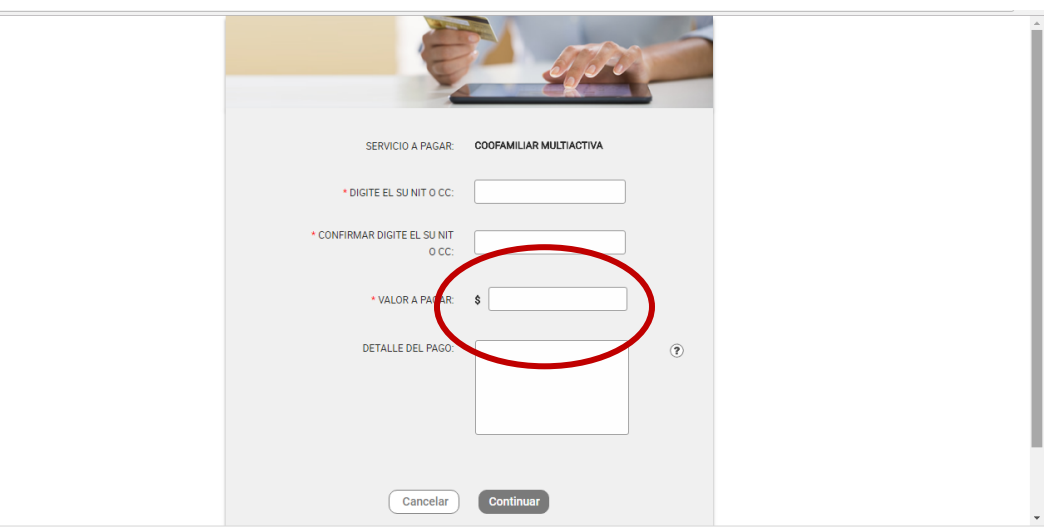

4. Verifique que el valor a pagar sea el correcto, seleccione la casilla ACEPTO TERMINOS Y CONDICIONES y de clic en pagar.

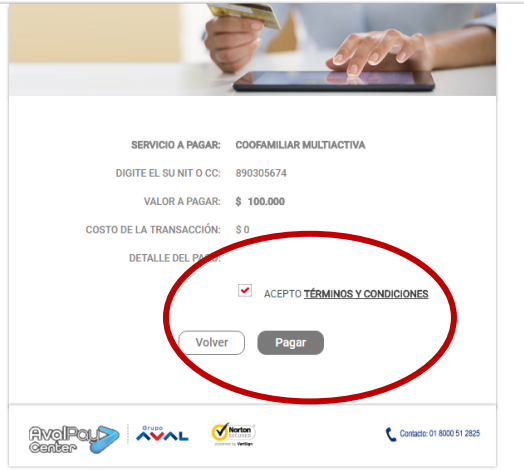

5. Ingrese los datos del titular de la cuenta bancaria inscrita al servicio de Pago Seguro en Línea (el titular de la cuenta inscrita puede ser otra persona diferente al Asociado de la Cooperativa)

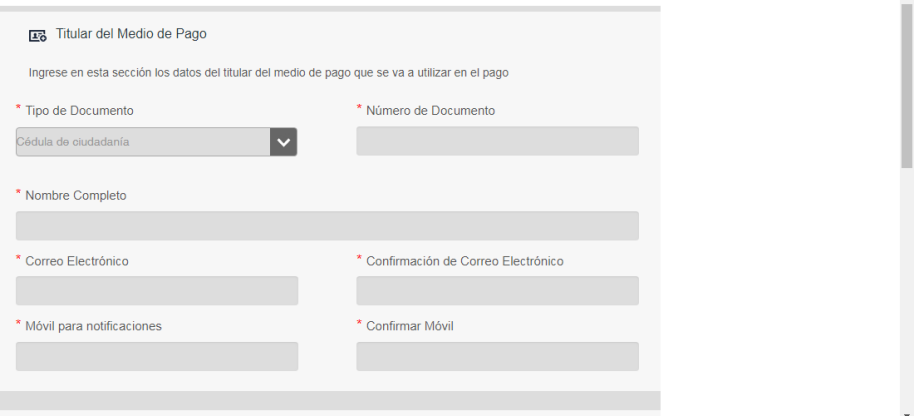

6. Ingresar los Datos del **Asociado** de la Cooperativa (si el Asociado es el titular de la cuenta bancaria inscrita al servicio PSE seleccione la casilla "Los datos del Titular son los mismo del cliente"; si no, diligencie la información del Asociado)

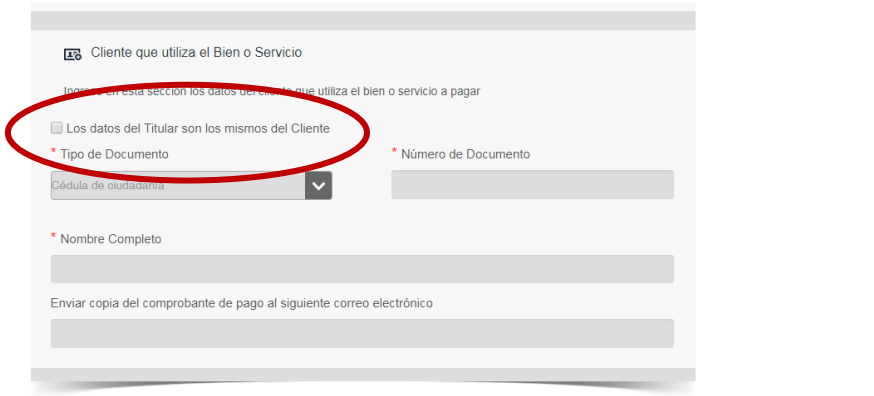

7. Seleccione el medio de pago a utilizar, si tiene cuenta bancaria en las entidades del grupo aval (Banco AV VILLAS, Popular, occidente o Bogotá) de clic en Bancos AVAL (Ver imagen – circulo azul) si su cuenta bancaria está inscrita en cualquier otra entidad seleccione el icono de PSE (Ver imagen – círculo rojo) finalmente de clic en pagar.

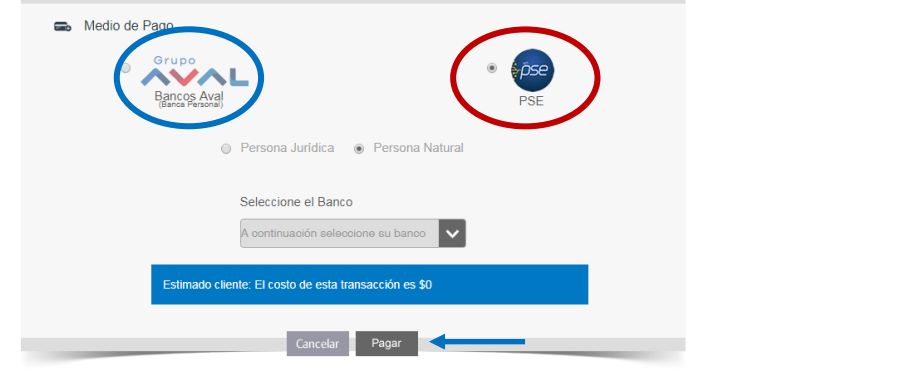

8. Será direccionado a la página de la Entidad Financiera donde tiene los recursos y allí podrá realizar el proceso normal de pago, tenga en cuenta el manejo de la seguridad informática de cada una de las entidades (usuario, primera clave, segunda clave, PIN entre otros).

### Recuerde

Para realizar pagos virtuales desde su entidad financiera, debe tener inscrito el servicio: [http://dptocreativo.com/PSE\\_tutorial\\_2014/inicio\\_bancos.html.](http://dptocreativo.com/PSE_tutorial_2014/inicio_bancos.html)

**Nota:** Cualquier información adicional sobre el proceso de pagos, comunicarse con la línea nacional: 01 8000 51 2825 o a nuestras líneas de atención 6616363 – 3754182 de Lunes a Viernes de 8:00 a.m. a 5:30 p.m.